## Alkalmazási a CS150 központ közvetlen, RS232-es soros porton történő csatlakoztatására

az információk előzetes bejelentés nélkül történő változtatásának jogát. © GE Security. Valamennyi jog fenntartva. Ezen kiadvány semmilyen része nem reprodukálható (másolható), nem adható tovább, nem tárolható adat-visszakereső rendszerben semmilyen formában, illetve eszközzel – legyen az elektronikus, fénymásoló, felvevő vagy egyéb – a GE Security Magyarország előzetes írásos engedélye nélkül. A GE Security fenntartja **Szükséges elemek:**

- **→ CS150 központ**
- → CS2226 LED kezelőegység
- → CS4001 RS232-es soros modul
- → MAGELLAN programozó szoftver

A CS150-es központ és a számítógép közötti kapcsolat felvételéhez az alábbi lépések szükségesek.

- 1. Fel kell ismertetni a CS4001-es modult a központtal.
	- Kapcsolja le a központról a tápfeszültséget (230V és akkumulátor),
	- Helyezze a CS4001-es modult a központra,
	- Kapcsolja be a központot (230V és akkumulátor ),
	- Ismertesse fel a modult: **# technikusi kód # 02 OK**
- 2. Be kell állítani a központon az távprogramozói belépési kódot (172-es program cím) és a távprogramozói azonosítót (212-es program cím).
	- **# technikusi\_kód OK # 172 # távprogramozói\_belépési\_kód OK.**
	- **# technikusi\_kód OK # 212 # távprogramozói\_azonosító OK.**
- 3. Győződjön meg róla, hogy a rendszer nyugalmi helyzetben van, vagyis nincs riasztás és nem éles a terület
- 4. Kösse össze a központban lévő soros modult a számítógép soros portjával

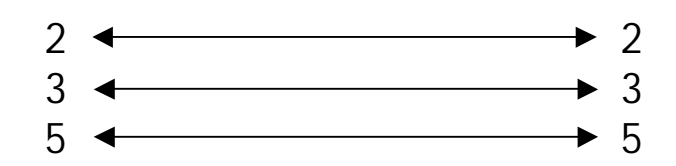

5. Indítsa el a MAGELLAN szoftvert a számítógépen.

USER ID CODE: SYSTEM PASSWORD: MANAGER

6. Amegjelenőmenübőlválasszaa**Customer Maintenance** opciót.

- 7. Itt hozzon létre egy új ügyfelet vagy válasszon a már meglévő listából. (Új ügyfelet az **Add** ikonra kattintva hozhat létre. Választani pedig az adott ügyfélre kétszer kattintva lehet.)
- 8. Kattintson a **Maintain Panel Data** ikonra.
- 9. A megjelenő rendszer blokkvázlat felső menüsorában válassza ki a Connect To **Panel** ikont.
- 10. A megjelenő párbeszéd ablakban az alábbi opciókat kell kitölteni

Serial Port: Közvetlen kapcsolat a CS4001 soros illesztőn keresztül **Access Code**: Távprogramozói belépési kód **Communication Port**: A PC COM port száma

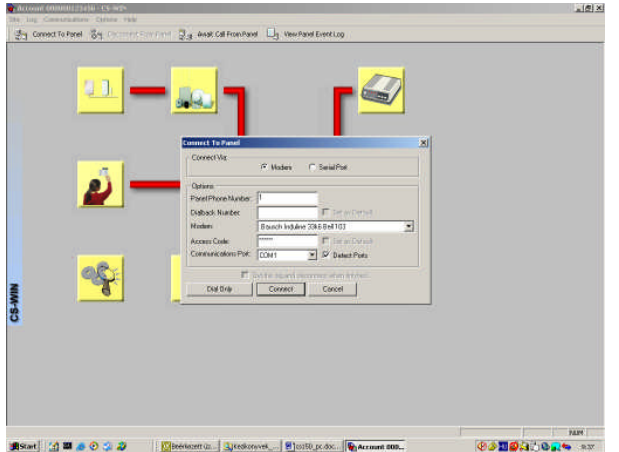

11. Kattintson a **Connect** ikonra. Ha a fennti paraméterek helyesen lettek beállítva, akkor a kapcsolat létrejön a PC és a központ között. A kapcsolat sikerességét a képernyő alján megjelenő kommunikációs szimbólum jelzi.

Megjegyzés: ha a központ és a Magellan programban lévő adatbázis nem egyezik, akkor a Magellan program erre figyelmeztet és megkérdezi, hogy honnan hova kiívánja tölteni az adatokat.